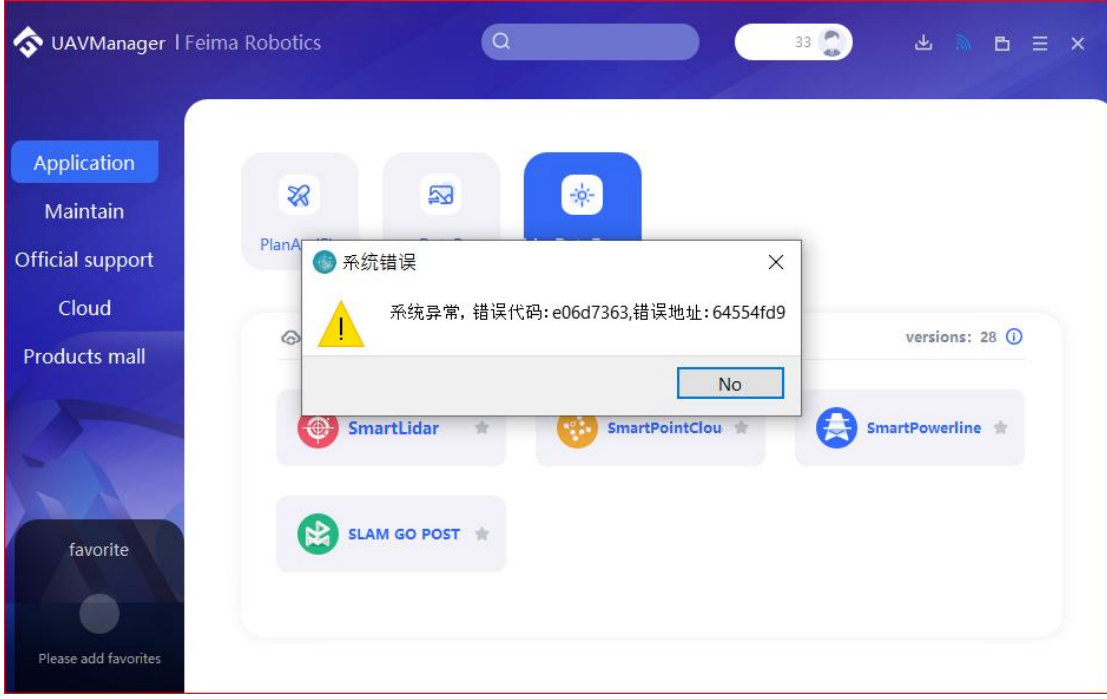

## **Please follow the following steps:**

1. Click the start menu and select the settings menu.

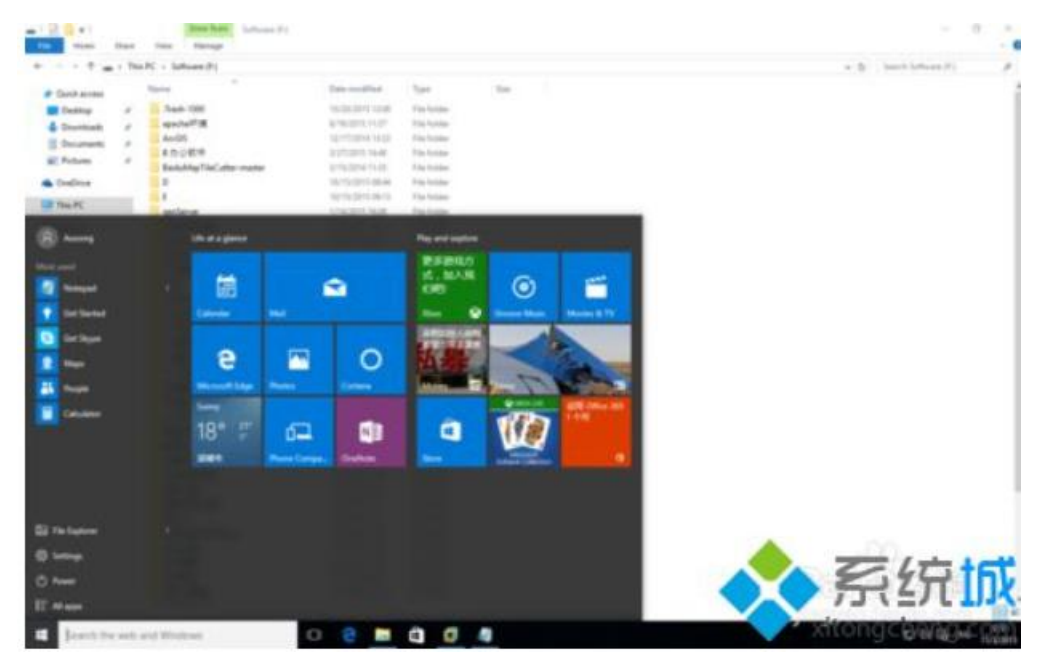

2. In the settings dialog box, click time & amp; language.

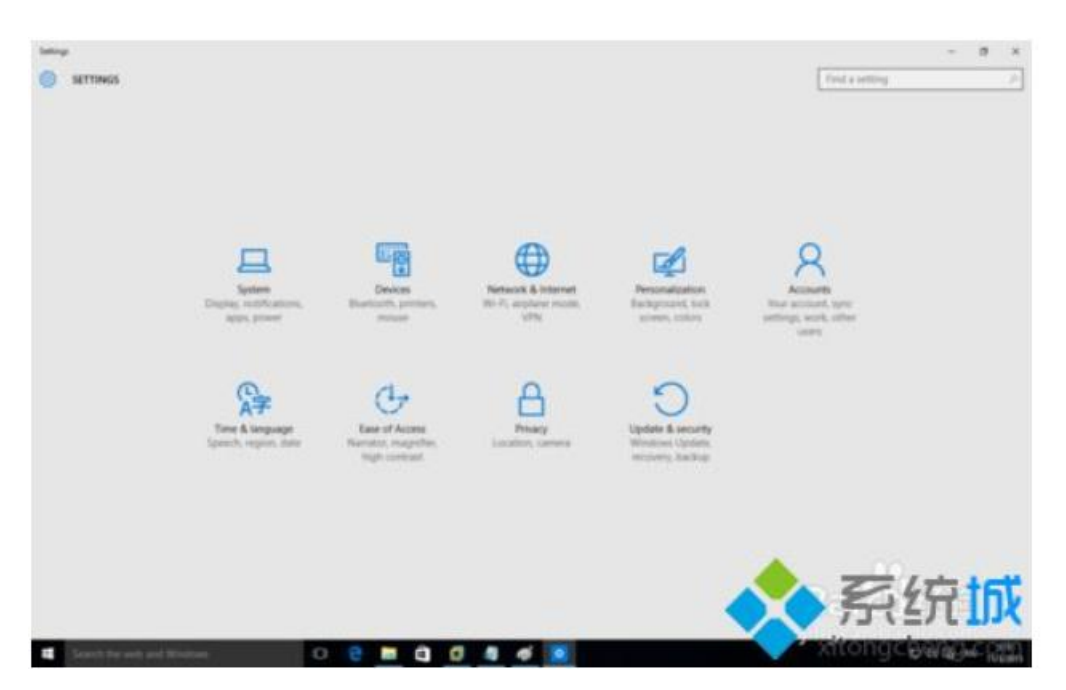

3. In the time & amp; language option, click region & amp; Language on the left. Then click additional date, time on the right, ® ional settings。

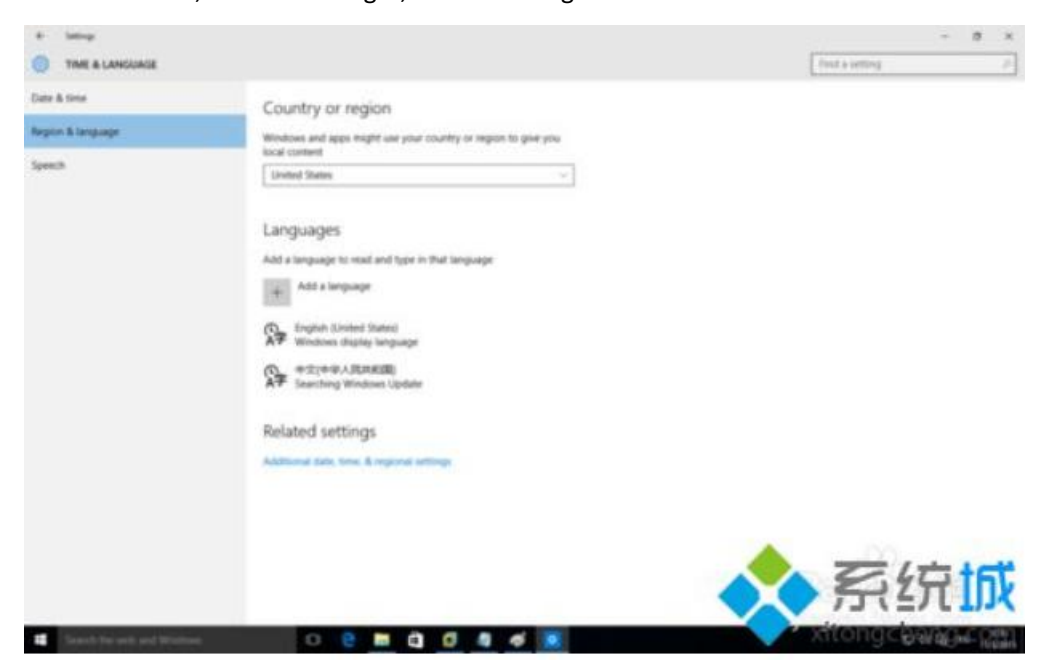

4. Does the window open feel familiar? This is the control panel. Click Change location.

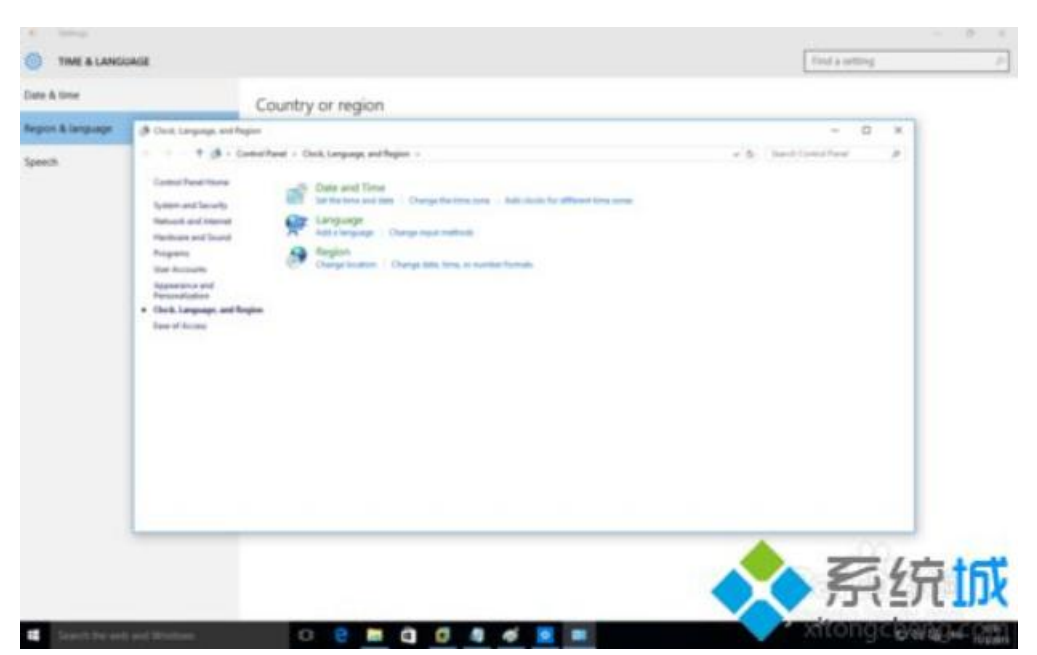

5. In the region dialog box, click the administrative tab. Click change system location below.

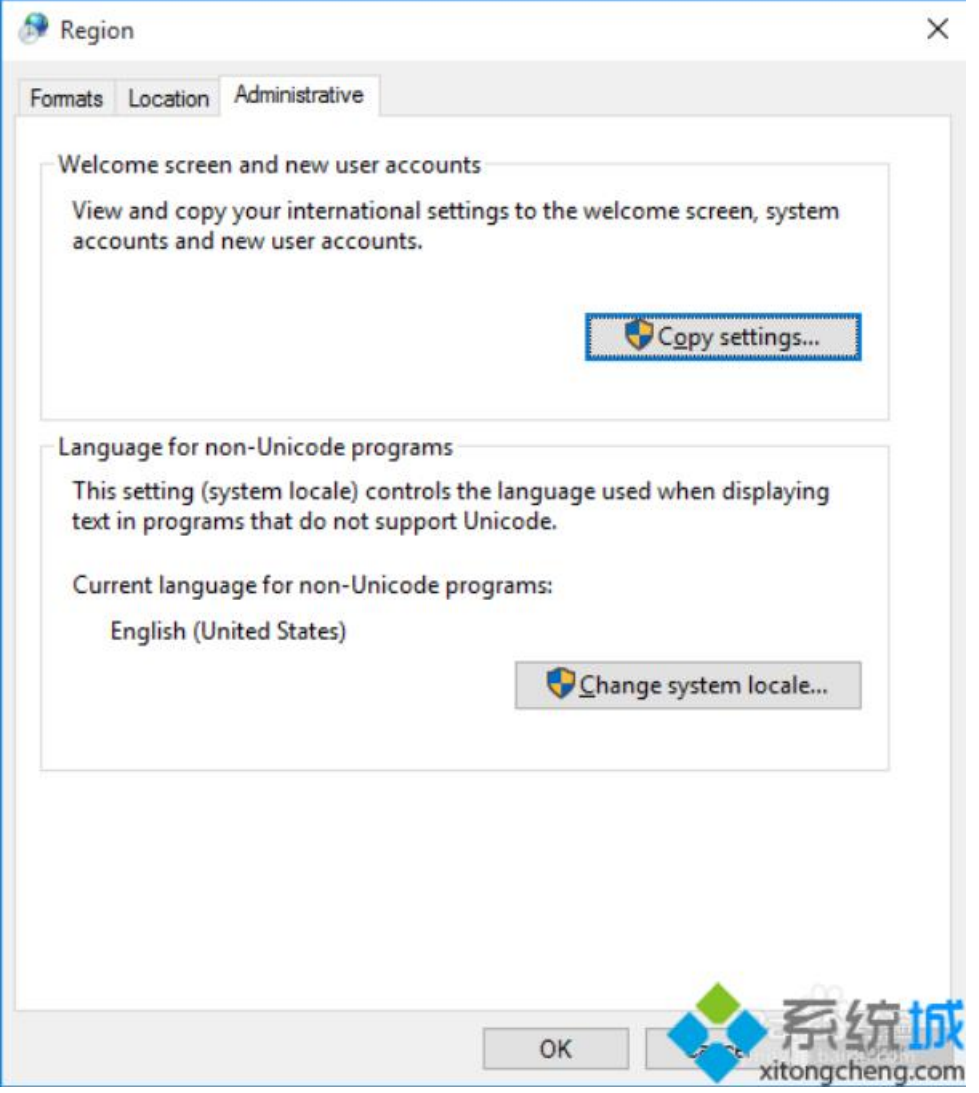

6. In the pop-up region settings dialog box, select Chinese (simplified, China) from the

drop-down list. This represents simplified Chinese, and there are other Chinese in it. Don't make a mistake. At this time, a dialog box pops up to restart. Restart as required.

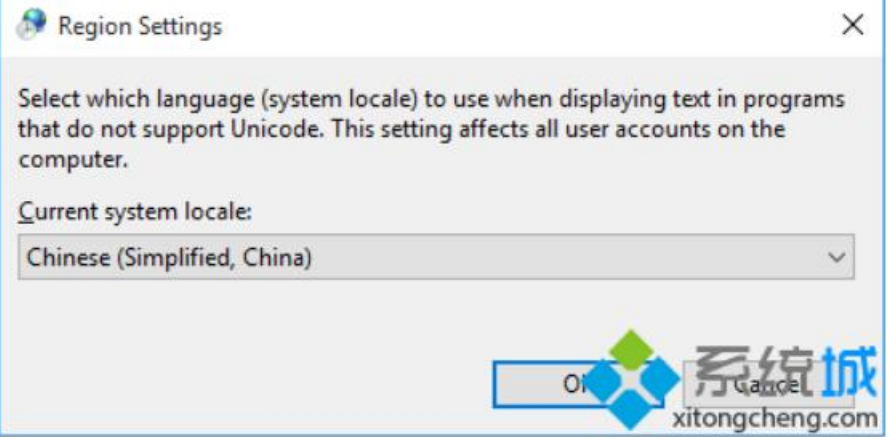

7. After restarting, you will find that the problem has been solved